#### **PHỤ LỤC HƯỚNG DẪN CẬP NHẬT THÔNG TIN TRÊN CỔNG THÔNG TIN CÔNG NGHIỆP ICT MAKE IN VIET NAM**

*(Kèm theo Công văn số 145/UBND- VP ngày 30/3/2023 của UBND phường Lương Sơn)*

### **I. Địa chỉ truy cập Cổng thông tin công nghiệp ICT Make in Viet Nam**

Truy cập Cổng thông tin công nghiệp ICT Make in Viet Nam tại địa chỉ: [http://makeinvietnam.mic.gov.vn](http://makeinvietnam.mic.gov.vn/)

#### **II. Hướng dẫn đăng ký tài khoản doanh nghiệp**

*Bước 1: Sau khi truy cập Cổng thông tin công nghiệp ICT Make in Viet Nam chọn "Đăng ký "* 

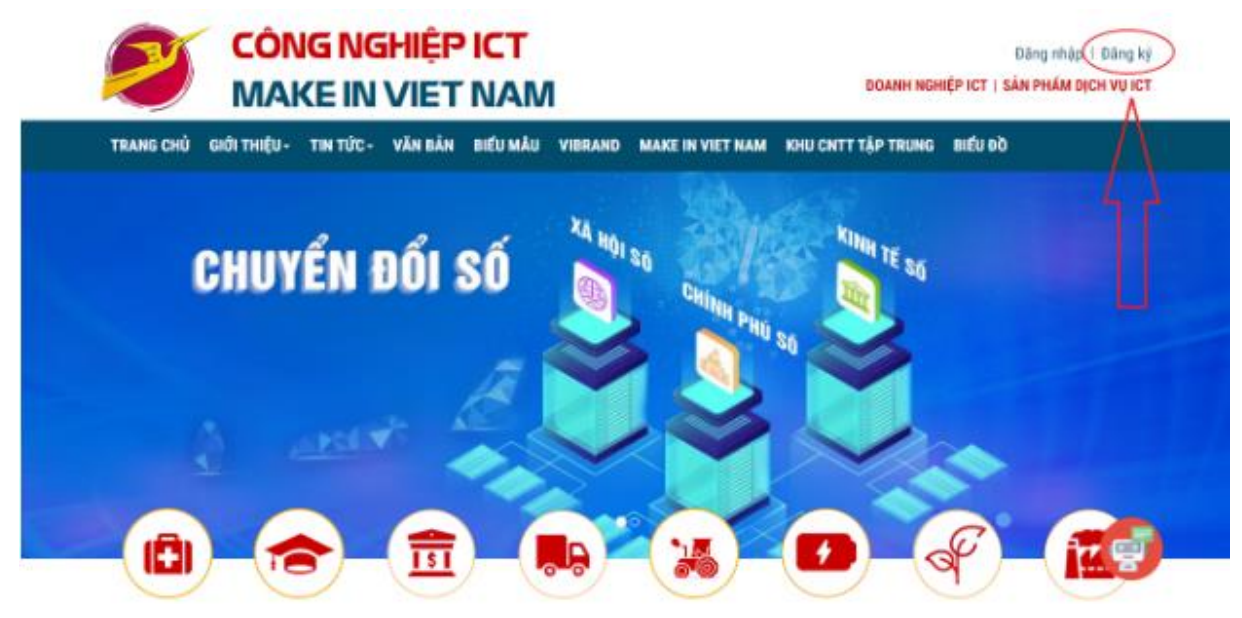

Hệ thống sẽ hiển thị chức năng *"Đăng ký tài khoản doanh nghiệp ICT"*

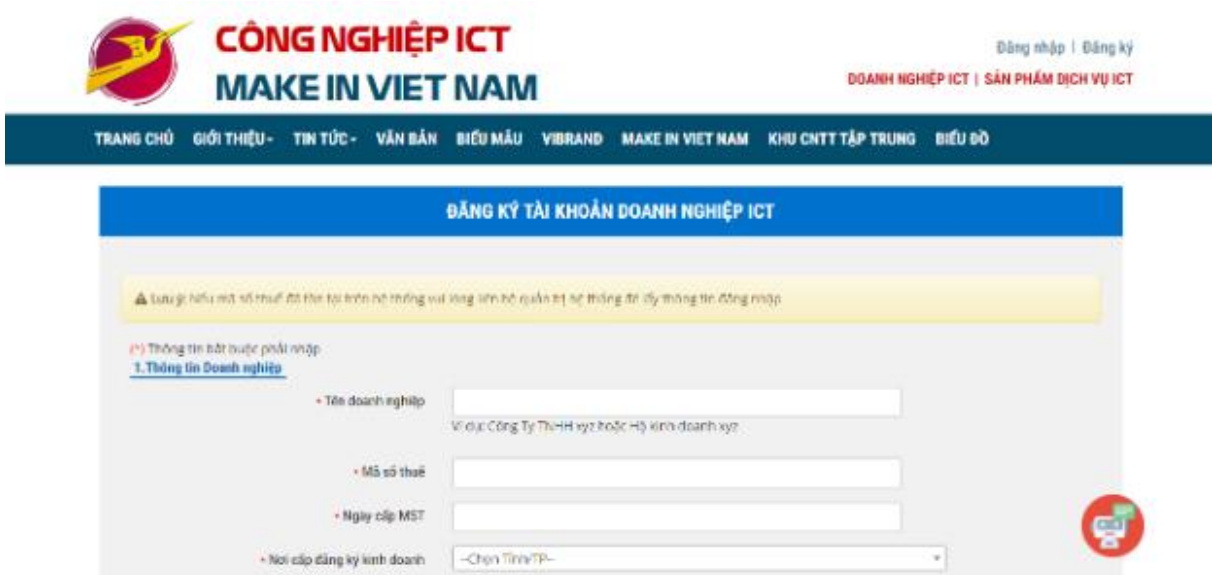

*Bước 2: Nhập đầy đủ thông tin vào các trường bắt buộc có dấu (\*)*

- 1. Thông tin doanh nghiệp
- Tên doanh nghiệp: Nhập tên doanh nghiệp của bạn vào đây
- Mã số thuế: Nhập mã số thuế
- Ngày cấp MST: Nhập ngày cấp mã số thuế
- Nơi cấp đăng ký kinh doanh: Chọn tỉnh mà doanh nghiệp đăng ký kinh doanh
- Chọn lĩnh vực: Click vào để chọn lĩnh vực kinh doanh
- Chọn ngành nghề: Click chọn ngành nghề mà doanh nghiệp hướng tới
- Loại hình kinh tế: Click chọn loại hình kinh tế
- Địa chỉ doanh nghiệp: Click chọn địa chỉ (Tỉnh/Huyện/Xã-Phường)
- Email: Nhập địa chỉ Email của của doanh nghiệp

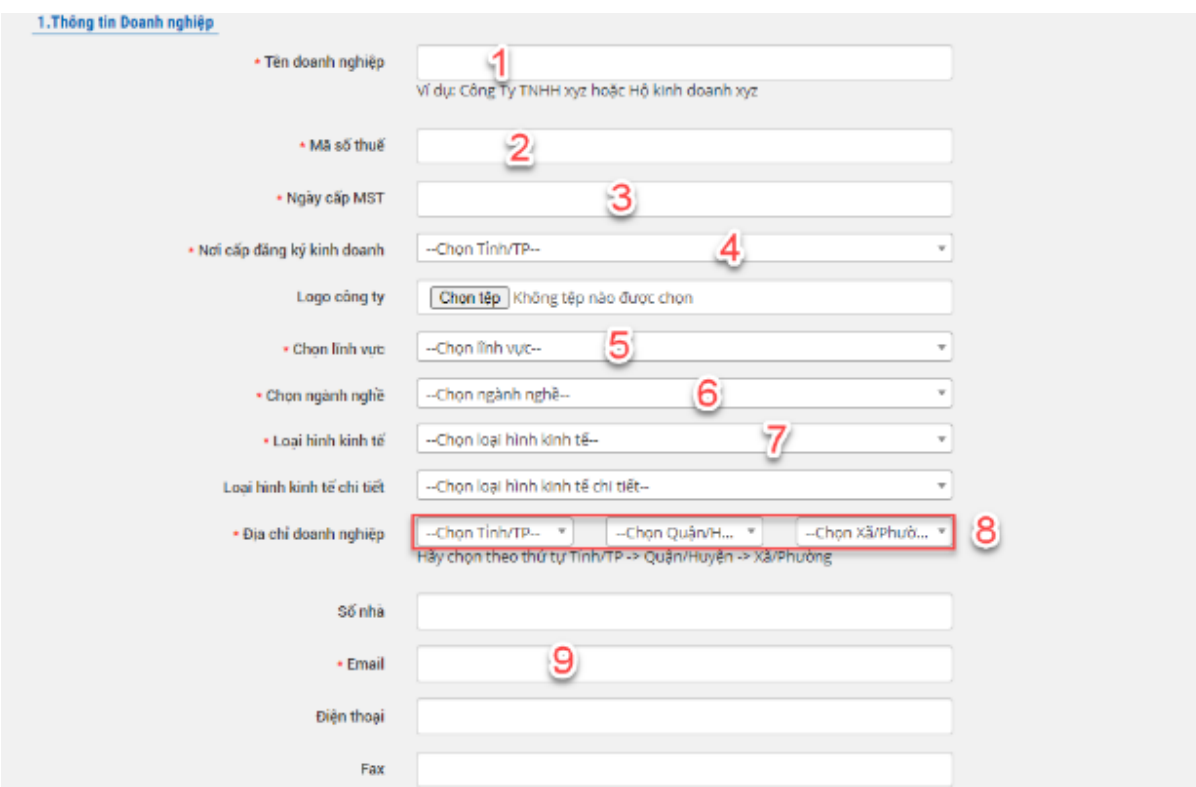

- 2.Thông tin liên hệ thông báo
- Địa chỉ doanh nghiệp: Chọn địa chỉ (Tỉnh/Huyện/Xã/Phường)
- Email: Nhập địa chỉ Email của của doanh nghiệp

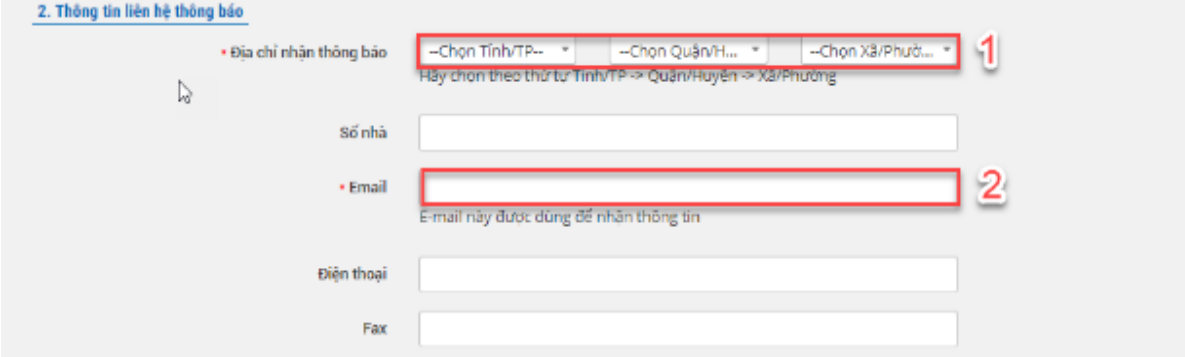

3. Thông tin người đại diện pháp luật

- Họ và tên: Nhập họ và tên của người đại diện pháp luật cho doanh nghiệp
- Chức vụ: Nhập chức vụ của người đại diện pháp luật
- Email: Nhập Email của người đại diện pháp luật
- Điện thoại di động: Nhập số điện thoại di động của người đại diện pháp luật
- Địa chỉ liên lạc: Nhập địa chỉ liên lạc của người đại diện pháp luật

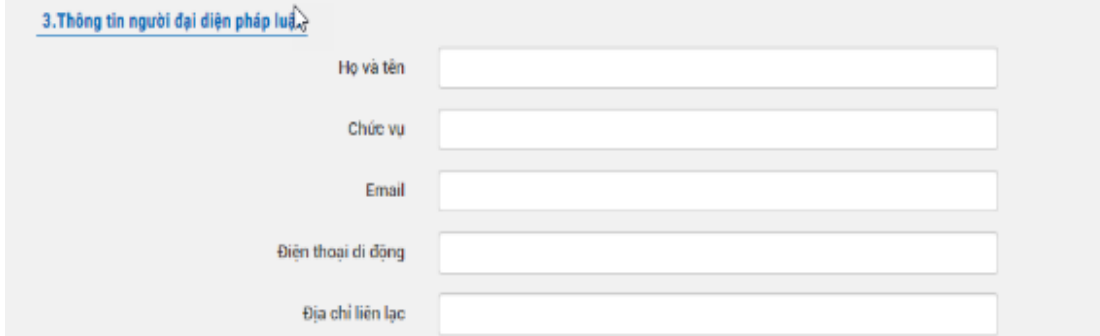

4. Thông tin đăng nhập

- Tài khoản: Tài khoản đăng nhập sẽ tự động lấy theo mã số thuế của doanh nghiệp

- Mật khẩu: Nhập mật khẩu
- Nhập lại mật khẩu: Nhập lại để xác nhận mật khẩu
- Nhập mã xác nhận: Nhập mã xác nhận hiển thị ở ngay dưới

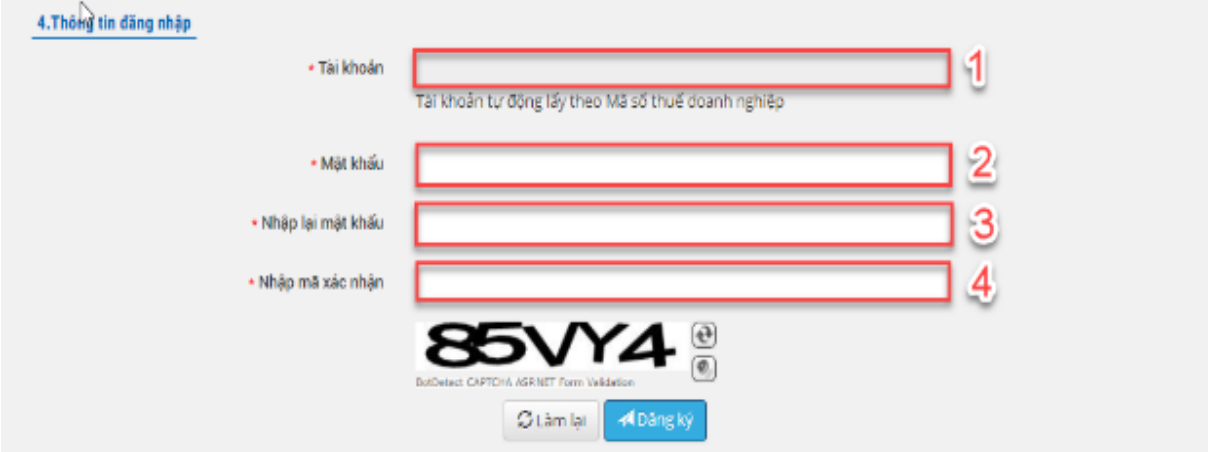

*Bước 3: Sau khi điền đầy đủ thông tin, người dùng chọn "Đăng ký" để hoàn tất quá trình đăng ký tài khoản doanh nghiệp*

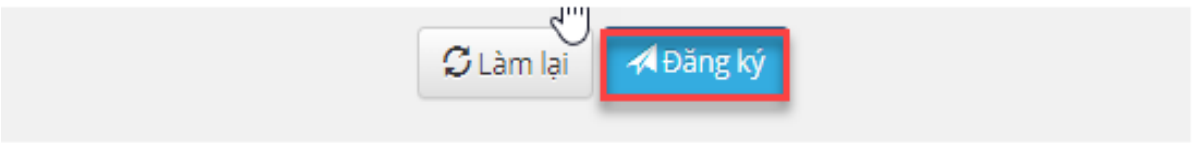

**III. Hướng dẫn đăng nhập bằng tài khoản doanh nghiệp**

*Bước 1: Sau khi truy cập Cổng thông tin công nghiệp ICT Make in Viet Nam chọn "Đăng nhập".*

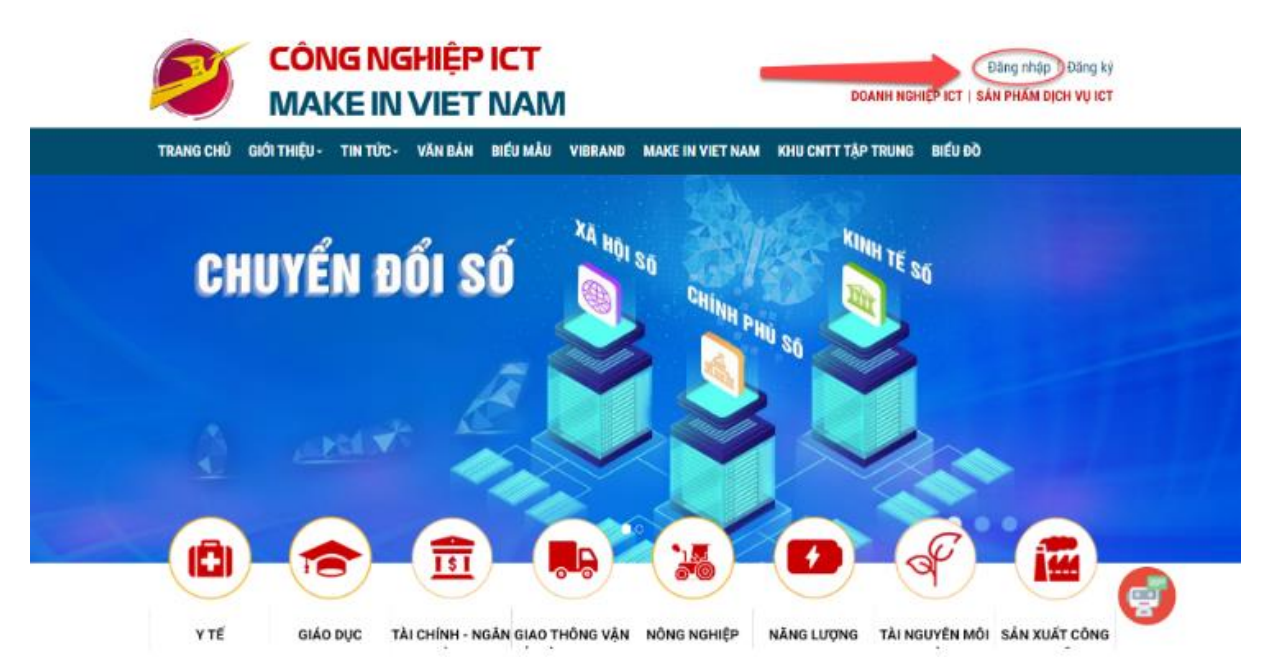

*Bước 2: Người dùng điền thông tin vào các trường "Tên đăng nhập" và "Mật khẩu". Nếu muốn ghi nhớ tài khoản cho lần đăng nhập sau tích chọn ô "Ghi nhớ đăng nhập". Sau đó chọn "Đăng nhập"*

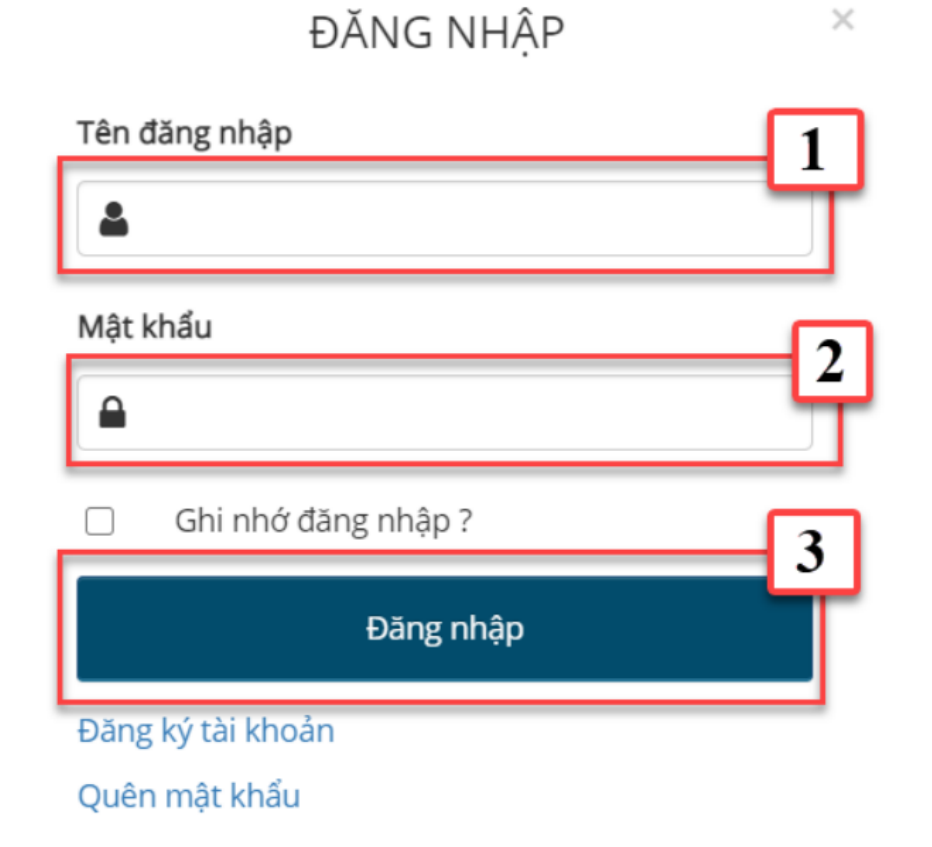

**IV. Hướng dẫn thêm mới thông tin tài chính bằng tài khoản doanh nghiệp** *Bước 1: Sau khi đăng nhập bằng tài khoản doanh nghiệp hệ thống sẽ hiển thị hình ảnh như dưới đây*

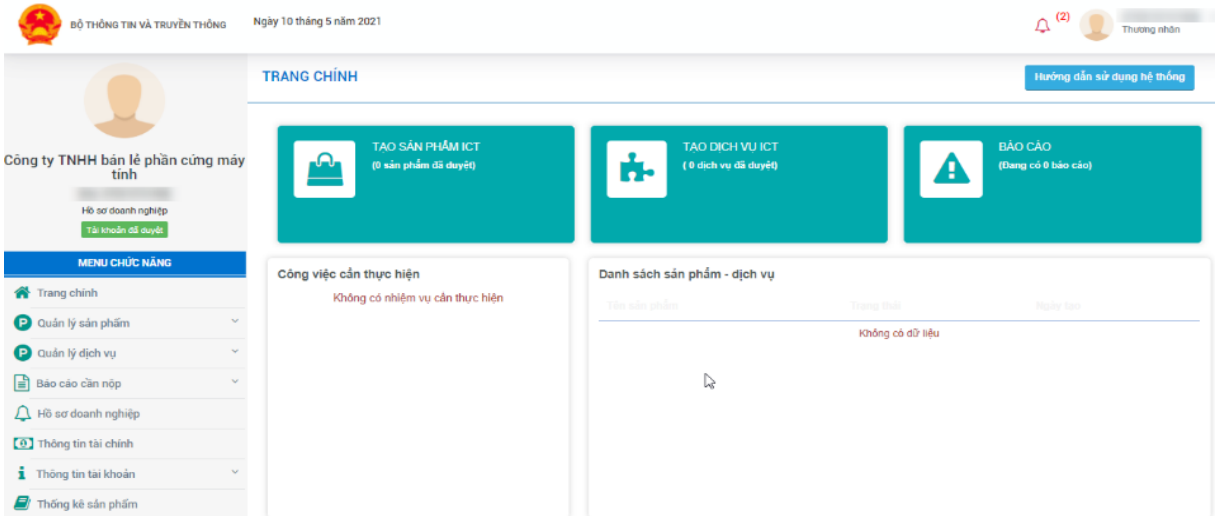

#### *Bước 2: Người dùng chọn "Thông tin tài chính"*

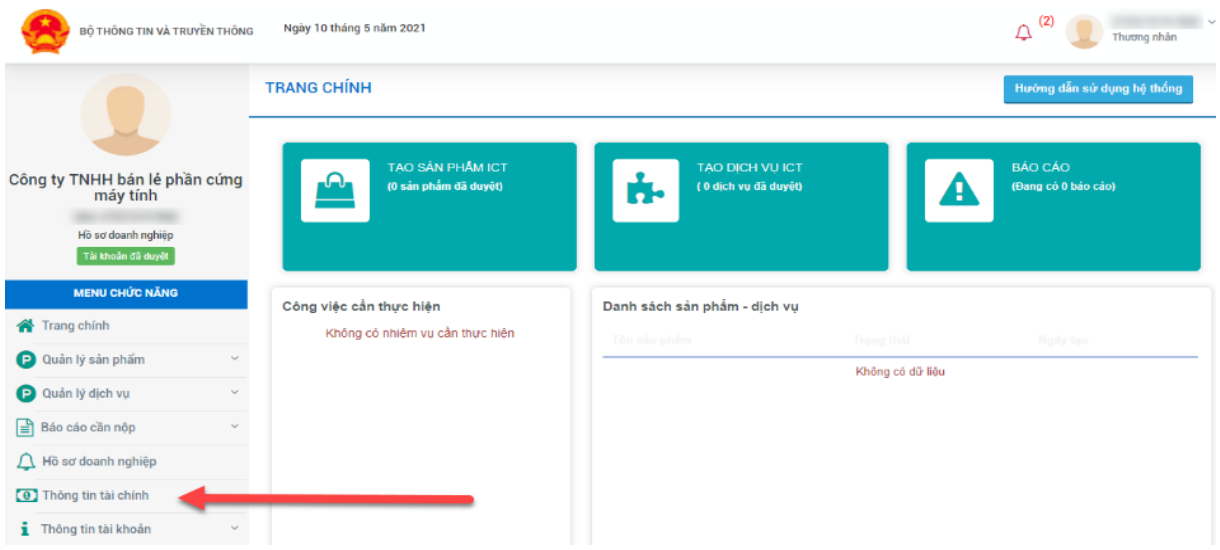

Sau chọn "Thông tin tài chính" hệ thống sẽ hiển thị như hình dưới đây

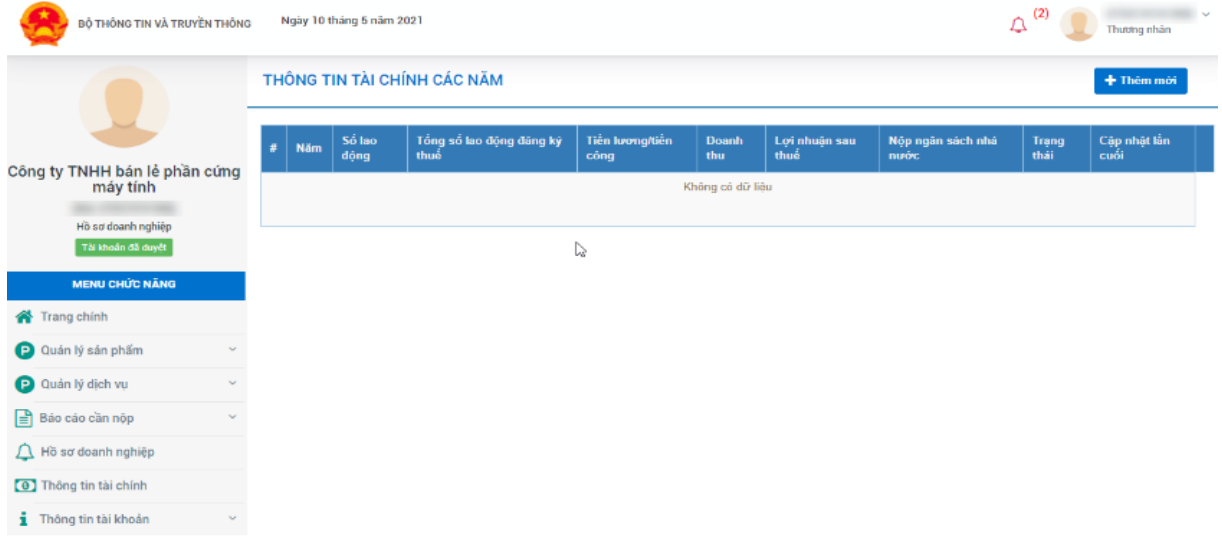

*Bước 3: Người dùng chọn "Thêm mới" để thực hiện thêm mới thông tin tài chính doanh nghiệp*

| BỘ THỐNG TIN VÀ TRUYỀN THỐNG              |        | Ngày 10 tháng 5 năm 2021    |                                  |                         |                     |                       |                             | $^{(2)}$<br>Ą, | Thương nhân          |  |
|-------------------------------------------|--------|-----------------------------|----------------------------------|-------------------------|---------------------|-----------------------|-----------------------------|----------------|----------------------|--|
| Công ty TNHH bán lẻ phần cứng<br>máy tính |        | THÔNG TIN TÀI CHÍNH CÁC NĂM |                                  |                         |                     |                       |                             |                | + Thêm mới           |  |
|                                           | #      | Số lao<br>Năm<br>dộng       | Tổng số lao động đăng ký<br>thuế | Tiền lương/tiền<br>công | <b>Doanh</b><br>thu | Loi nhuân sau<br>thuế | Nộp ngân sách nhà<br>nurós: | Trạng<br>thái  | Cập nhật lần<br>cuối |  |
|                                           |        | Không có dữ liệu            |                                  |                         |                     |                       |                             |                |                      |  |
| Hồ sơ doanh nghiệp<br>Tài khoản đã duyết  |        |                             |                                  |                         |                     |                       |                             |                |                      |  |
| <b>MENU CHỨC NĂNG</b>                     |        |                             |                                  |                         |                     |                       |                             |                |                      |  |
| 各 Trang chinh                             |        |                             |                                  |                         |                     |                       |                             |                |                      |  |
| Quản lý sản phẩm                          |        |                             |                                  |                         |                     |                       |                             |                |                      |  |
| Quản lý dịch vụ                           | Ü      |                             |                                  |                         |                     |                       |                             |                |                      |  |
| $\mathbf{B}$ Bảo cáo cần nộp              |        |                             |                                  |                         |                     |                       |                             |                |                      |  |
| A Hồ sơ doanh nghiệp                      |        |                             |                                  |                         |                     |                       |                             |                |                      |  |
| <b>0</b> Thông tin tài chính              |        |                             |                                  |                         |                     |                       |                             |                |                      |  |
| Thông tin tài khoản                       | $\sim$ |                             |                                  |                         |                     |                       |                             |                |                      |  |

*Bước 4: Sau khi người dùng chọn "Thêm mới" hệ thống sẽ hiển thị như hình dưới đây*

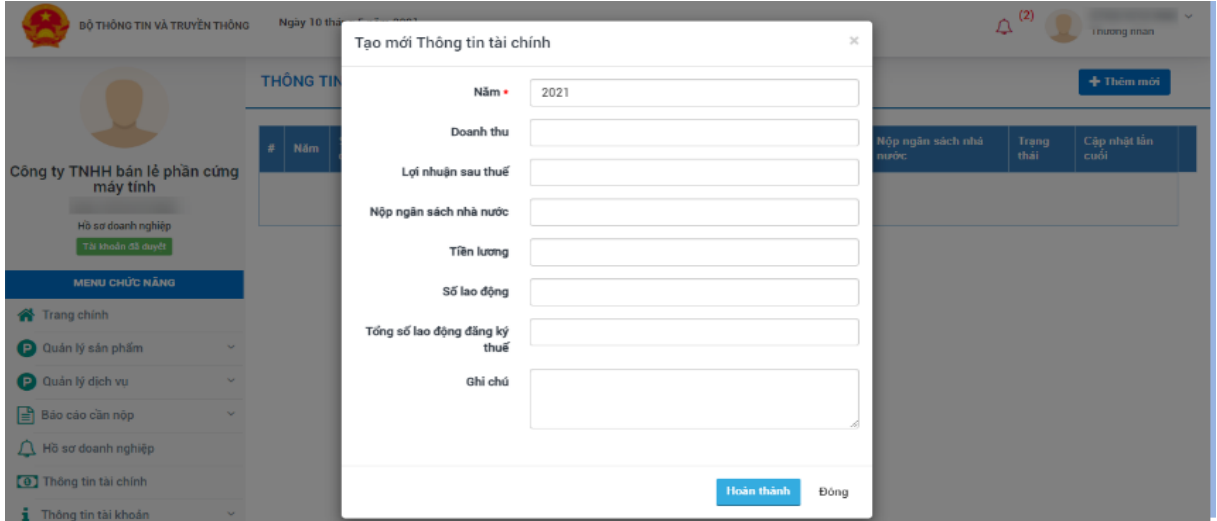

### *Nhập đầy đủ thông tin vào các trường thông tin tài chính doanh nghiệp*

- Năm: Bạn chọn năm để Tạo mới thông tin tài chính của năm đó

- Doanh thu: Là doanh thu của doanh nghiệp trong năm đó

- Lợi nhận sau thuế: Là lợi nhuận của doanh nghiệp sau khi đóng thuế cho nhà nước

- Nộp ngân sách nhà nước: Là doanh nghiệp đã nộp bao nhiêu cho ngân sách nhà nước vào năm đó

- Tiền lương: Là tiền lương của mỗi lao động
- Số lao động: Là số lao động đang làm việc tại doanh nghiệp

- Tổng số lao động đăng ký thuế: Là số lao động đã được doanh nghiệp đăng ký nộp thuế cho nhà nước

- Ghi chú: Là doanh nghiệp ghi chú những gì muốn thêm vào đây

*Bước 5: Tiếp theo người dùng chọn "Hoàn thành" để hoàn thành thêm mới thông tin tài chính doanh nghiệp*

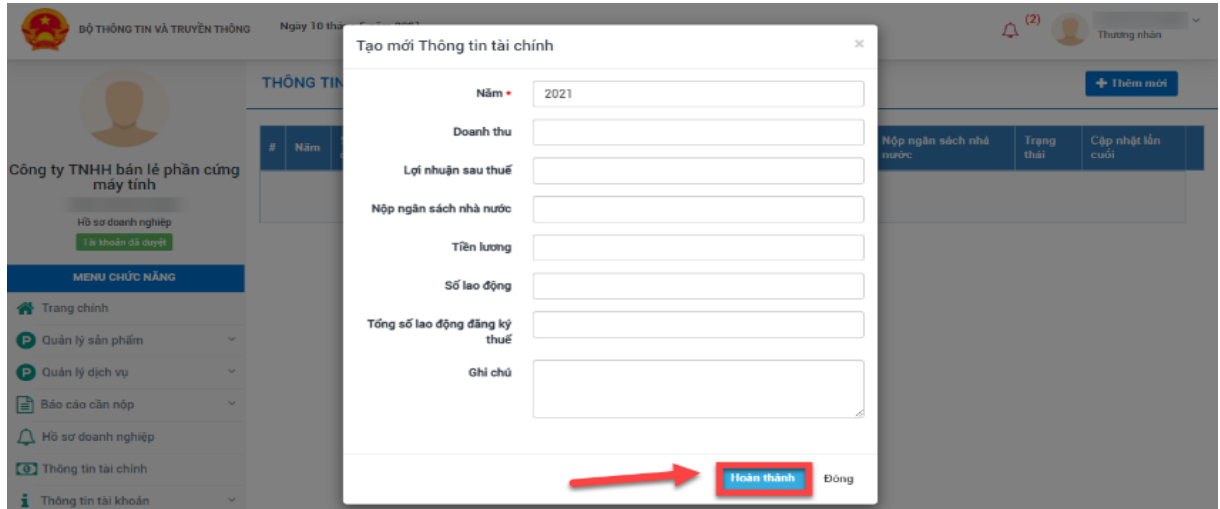

**V. Hướng dẫn chỉnh sửa thông tin tài khoản doanh nghiệp**

*Bước 1: Sau khi đăng nhập bằng tài khoản doanh nghiệp hệ thống sẽ hiển thị như hình ảnh dưới đây*

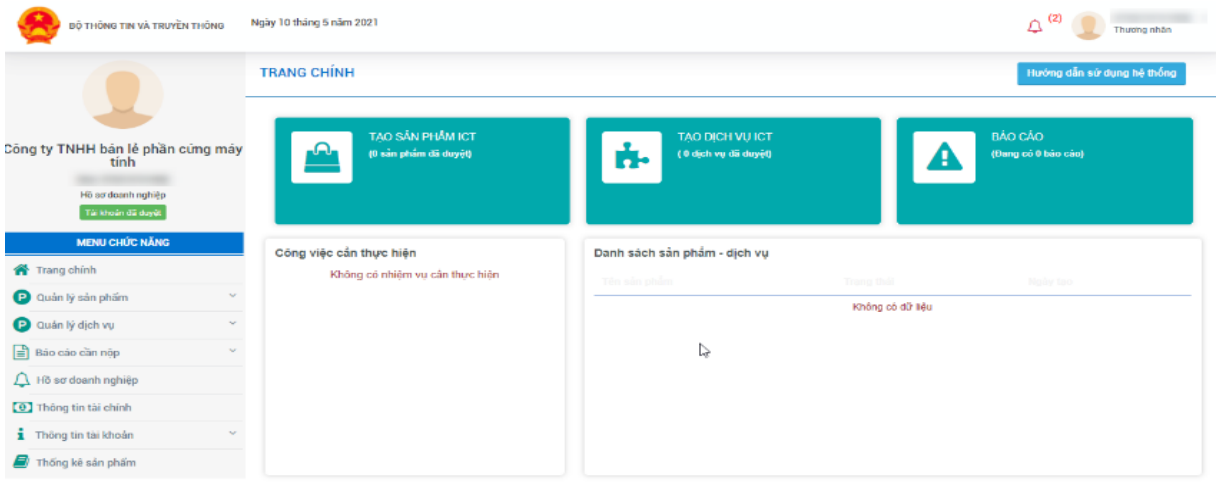

*Bước 2: Người dùng click vào biểu tượng ở trên góc bên phải màn hình (như hình ảnh dưới đây).*

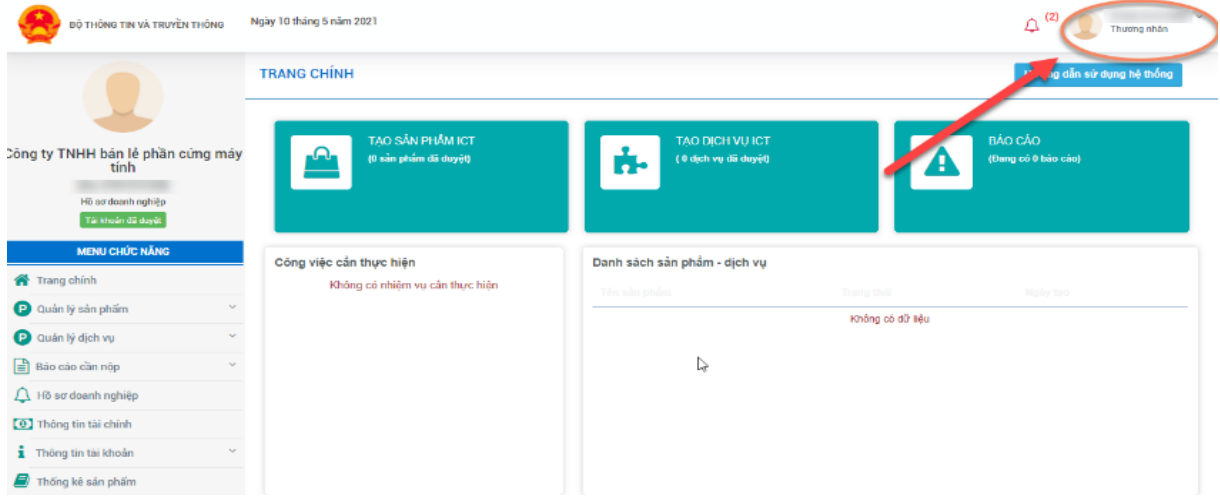

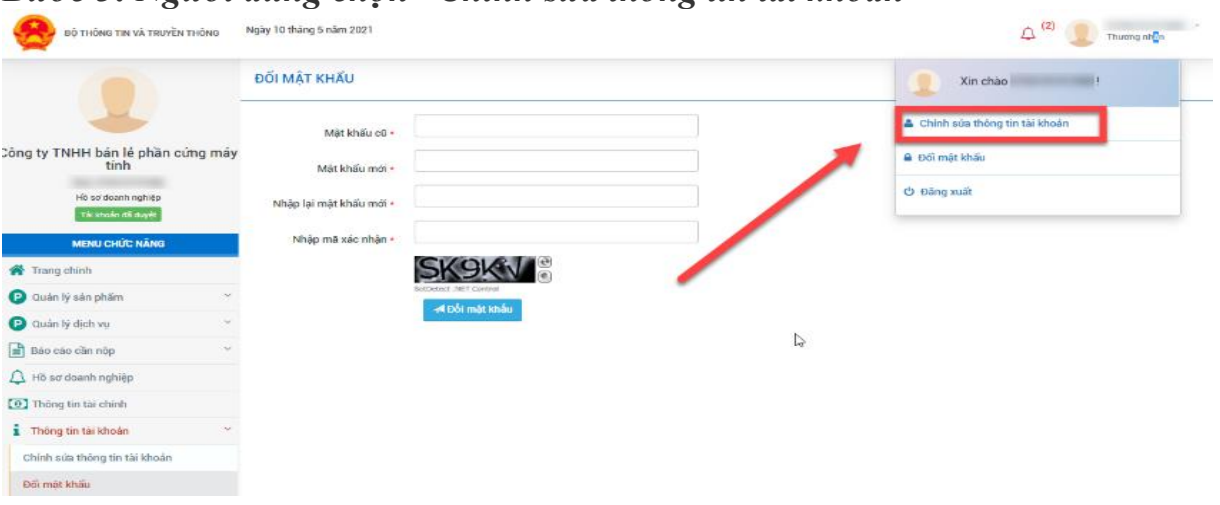

# *Bước 3: Người dùng chọn "Chỉnh sửa thông tin tài khoản"*

### *Bước 4: Nhập đầy đủ thông tin vào các trường thông tin*

- Tên hiển thị: Nhập tên của doanh nghiệp mà bạn muốn đổi vào đây
- Điện thoại: Nhập số điện thoại của người chủ doanh ngh
- Địa chỉ: Nhập địa chỉ hiện tại mà doanh nghiệp đang kinh doanh
- Ảnh đại diện: Chọn ảnh hiển thị cho doanh nghiệp (Có thể có hoặc không)

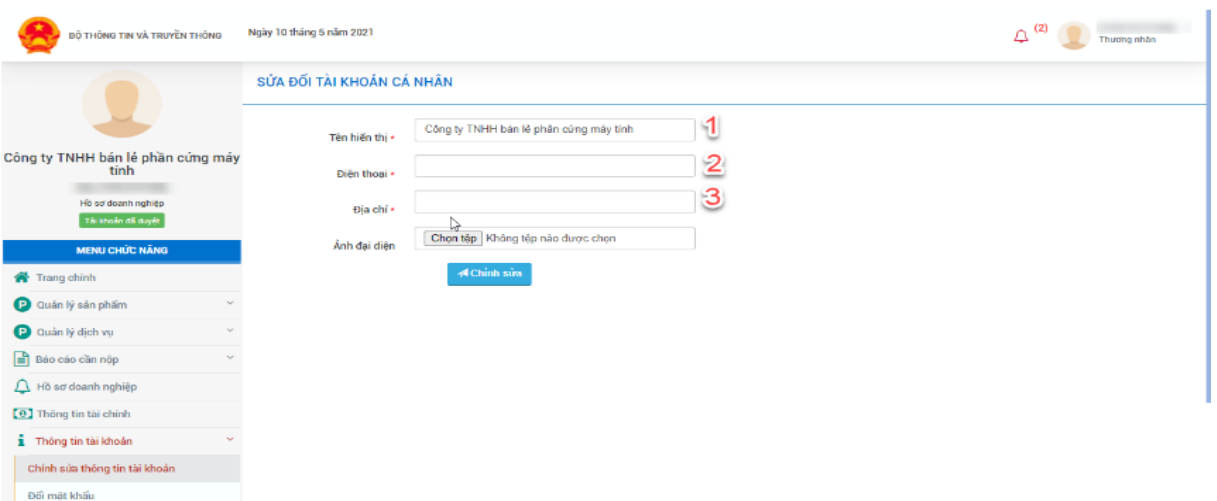

*Bước 5: Sau khi nhập đầy đủ thông tin vào các trường trên, người dùng chọn "Chỉnh sửa" để lưu lại* 

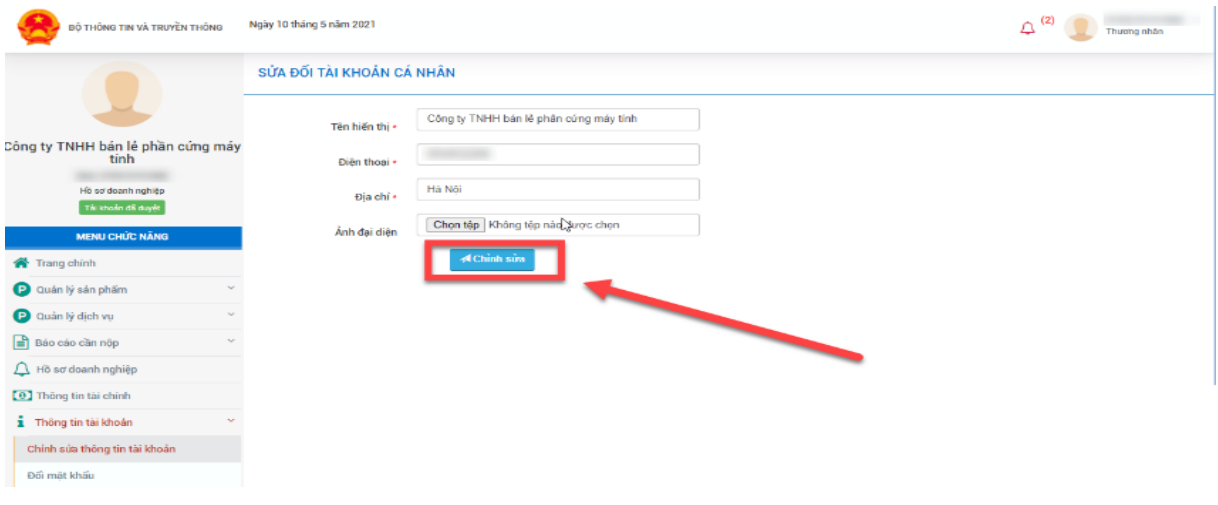

## **VI. Hướng dẫn thêm mới dịch vụ ICT bằng tài khoản doanh nghiệp**

*Bước 1: Sau khi đăng nhập bằng tài khoản doanh nghiệp hệ thống sẽ hiển thị như hình ảnh dưới đây*

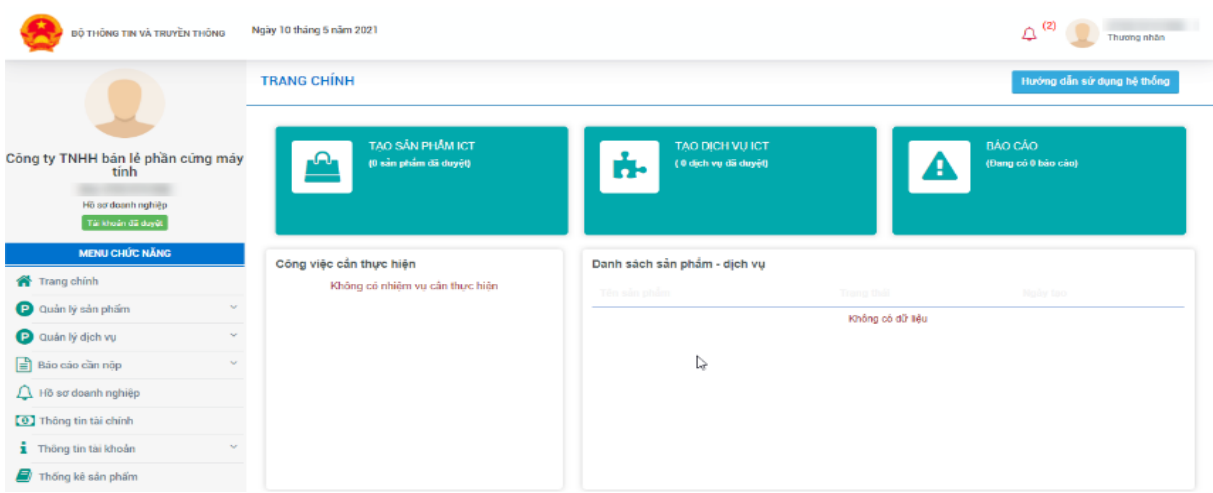

*Bước 2: Tại đây, có 2 cách để thêm mới dịch vụ doanh nghiệp.*

Cách 1: Người dùng có thể tạo nhanh dịch vụ khi chọn "Tạo dịch vụ ICT"

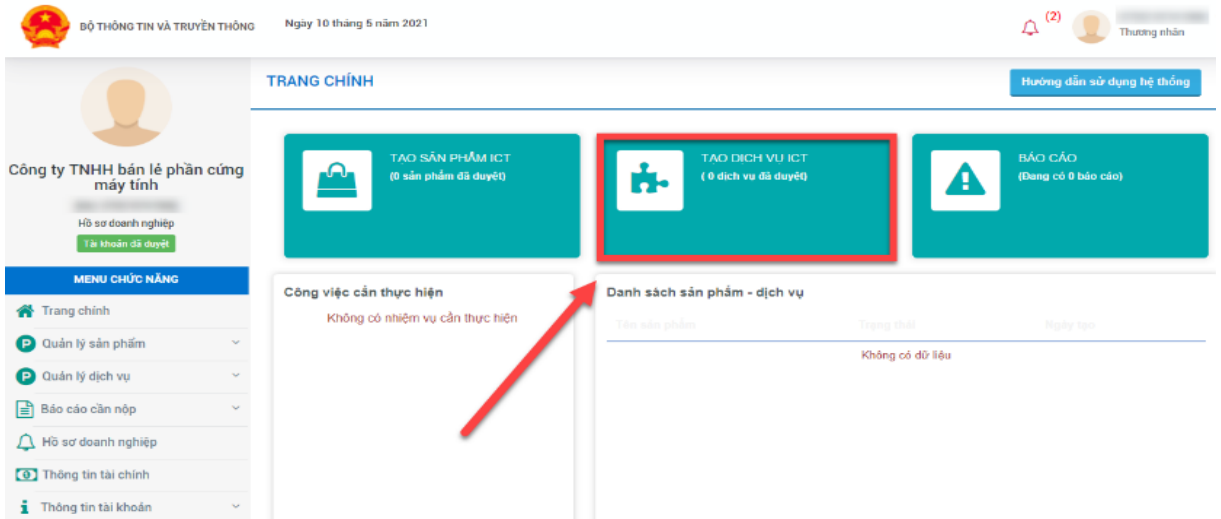

Cách 2: Người dùng chọn "Quản lý dịch vụ" và chọn "Thêm mới dịch vụ"

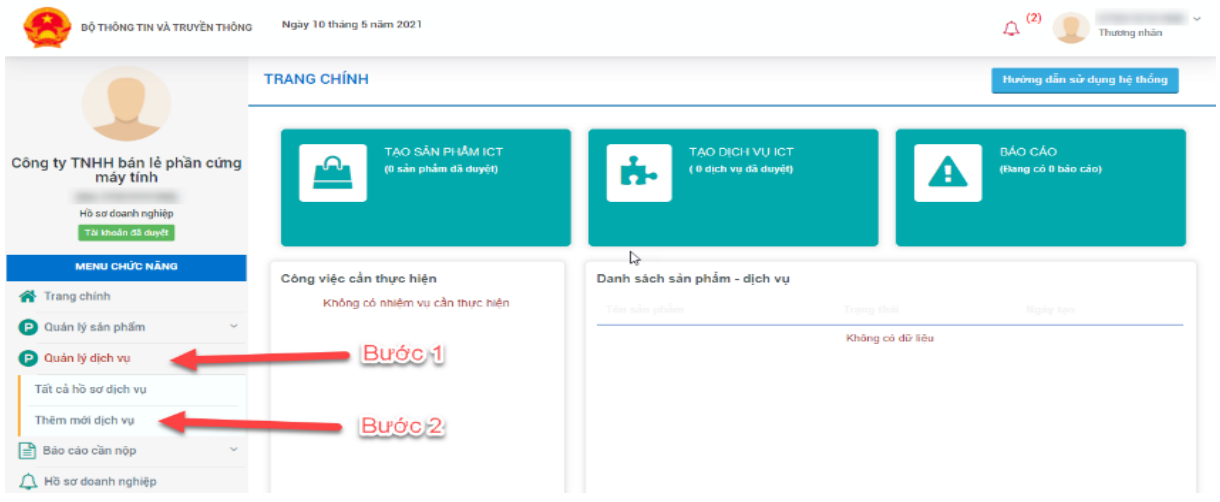

#### *Bước 3: Nhập đầy đủ thông tin vào các trường thông tin*

- Tên dịch vụ: Nhập tên dịch vụ mà người dùng muốn thêm mới

- Ảnh dịch vụ: Tải ảnh dịch vụ mà người dùng muốn thêm mới.

- Link dịch vụ: Người dùng nhập liên kết đến trang hiển thị dịch vụ.

- Chọn nhóm dịch vụ: Hệ thống đã tạo sẵn các nhóm dịch vụ để cho các doanh nghiệp lựa chọn (Lưu ý phải doanh nhóm dịch vụ theo đúng thứ tự để có thể hiển thị đúng nhóm dịch vụ)

- Mô tả: Người dùng nhập mô tả của dịch vụ phục vụ công tác quản lý của **CQNN** 

- Nơi sử dụng: Người dùng nhập nơi sử dụng của dịch vụ.

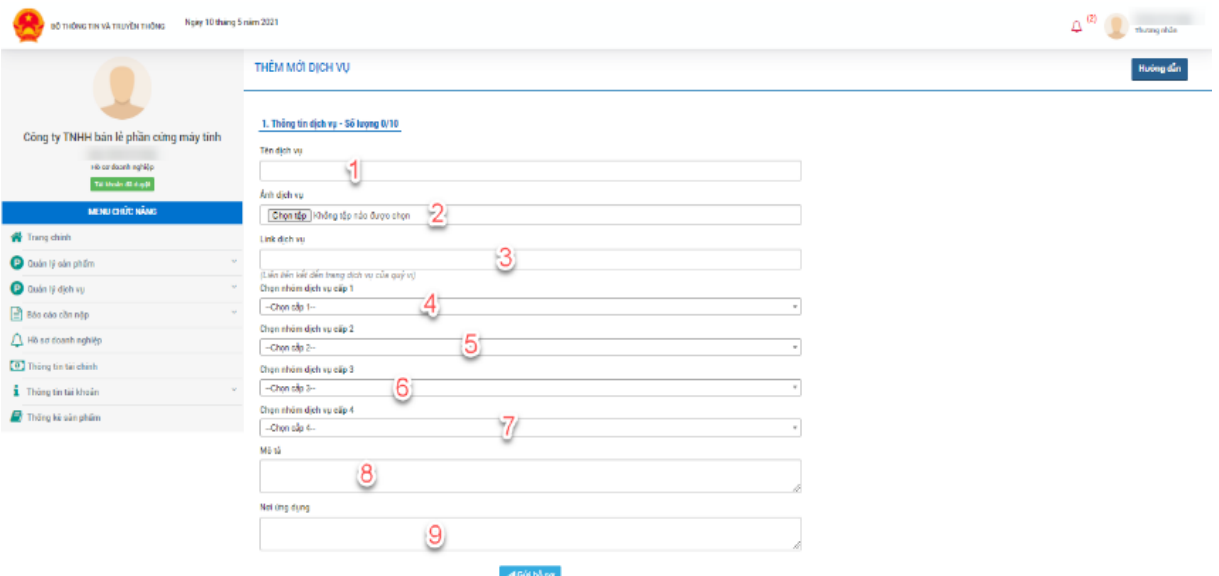

*Bước 4: Sau khi nhập đủ thông tin vào các trường trên người dùng chọn "Gửi hồ sơ"*

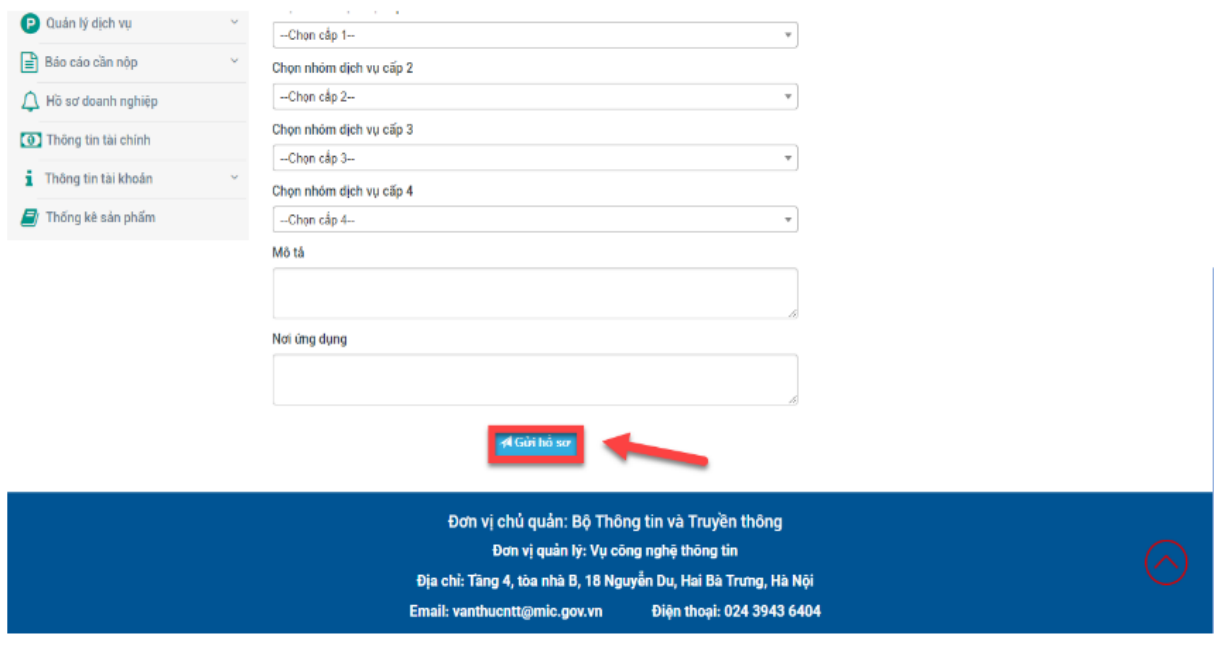

# **VII. Hướng dẫn thêm mới sản phẩm ICT bằng tài khoản doanh nghiệp**

*Bước 1: Sau khi đăng nhập bằng tài khoản doanh nghiệp hệ thống sẽ hiển thị như hình ảnh dưới đây*

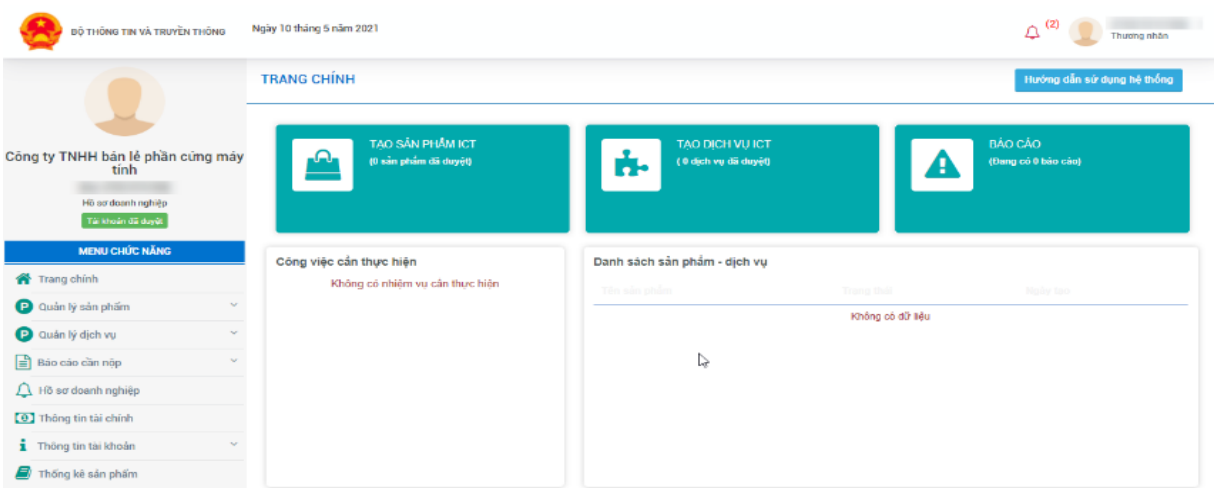

*Bước 2: Tại đây, có 2 cách để thêm mới sản phầm của doanh nghiệp* 

Cách 1: Người dùng có thể tạo nhanh sản phẩm khi chọn "Tạo sản phẩm ICT"

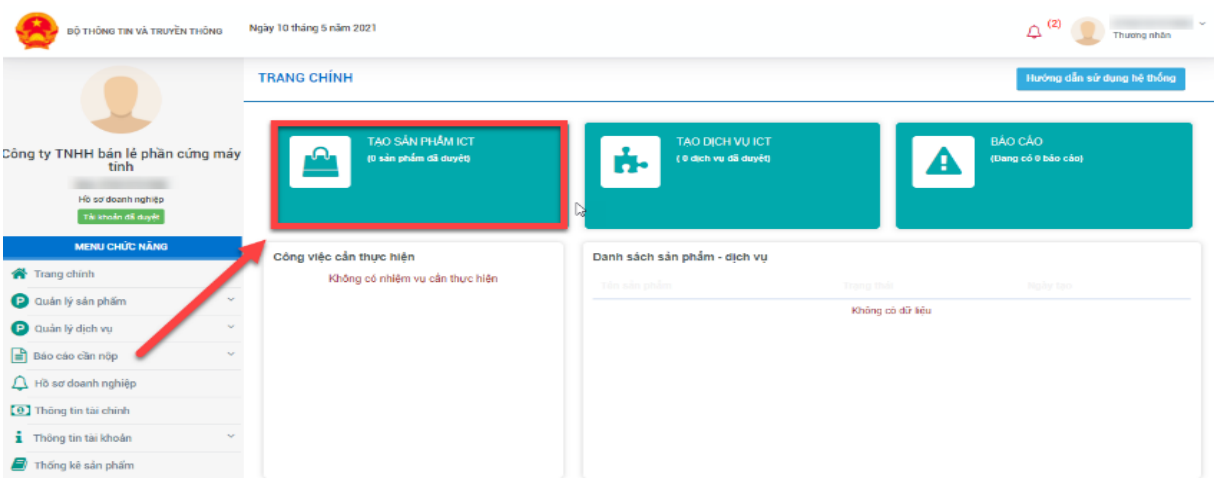

Cách 2: Người dùng chọn "Quản lý sản phẩm" sau đó chọn "Thêm mới sản phẩm"

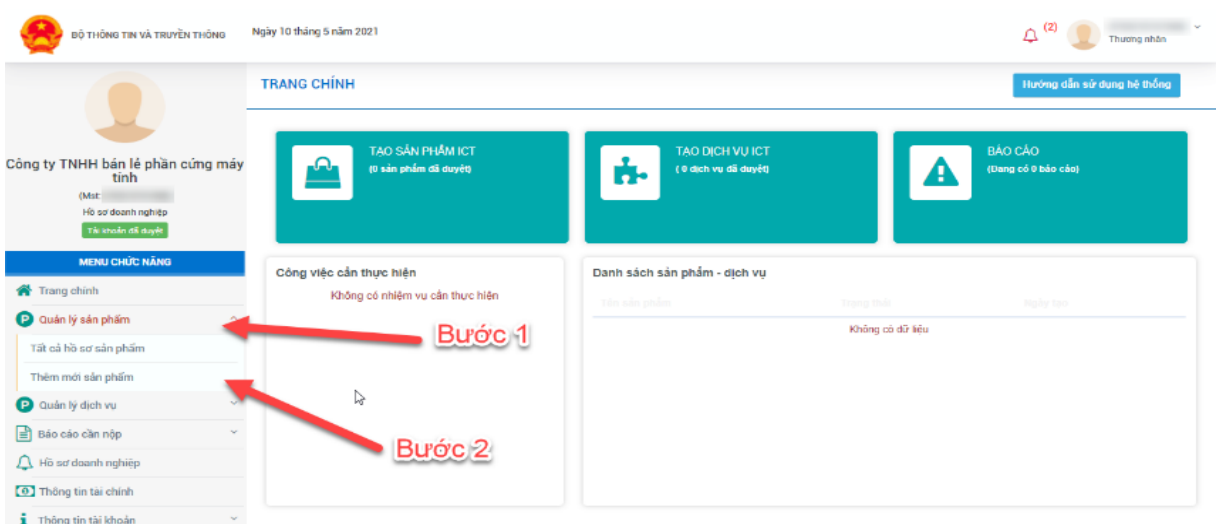

### *Bước 3: Nhập đầy đủ thông tin của sản phẩm*

- Tên sản phẩm: Nhập tên sản phẩm mà bạn muốn thêm mới

- Ảnh sản phẩm: Tải lên đây ảnh sản phẩm mà bạn muốn thêm mới (Click vào "Chon têp")

- Link sản phẩm: Bạn có nhập vào đây liên kết đến trang hiển thị sản phẩm của bạn

- Chọn nhóm sản phẩm: Ở đây chúng tôi đã tạo sẵn các nhóm sản phẩm để cho các doanh nghiệp lựa chọn(Lưu ý bạn phải doanh nhóm sản phẩm theo đúng thứ tự để có thể hiển thị nhóm sản phẩm đúng)

- Mô tả: Bạn nhập vào đây mô tả của sản phẩm để bên nhà nước có thể quản lý

- Nơi sử dụng: Bạn nhập vào đây nơi sử dụng của sản phẩm của bạn.

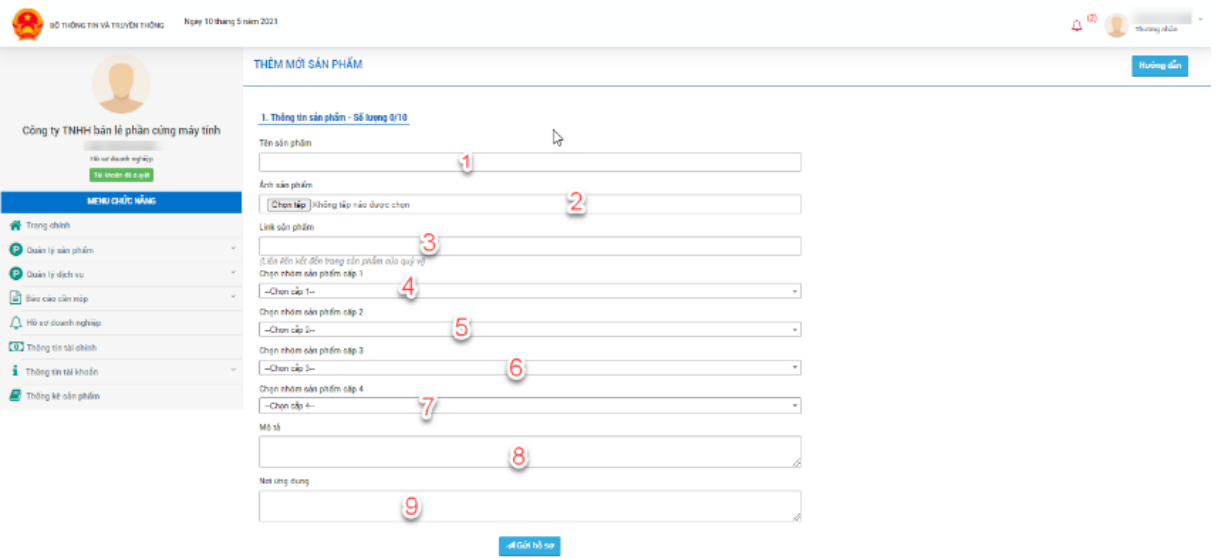

*Bước 4: Sau khi nhập xong các trường ở trên người dùng chọn "Gửi hồ sơ" để hoàn thành chỉnh sửa thông tin doanh nghiệp*

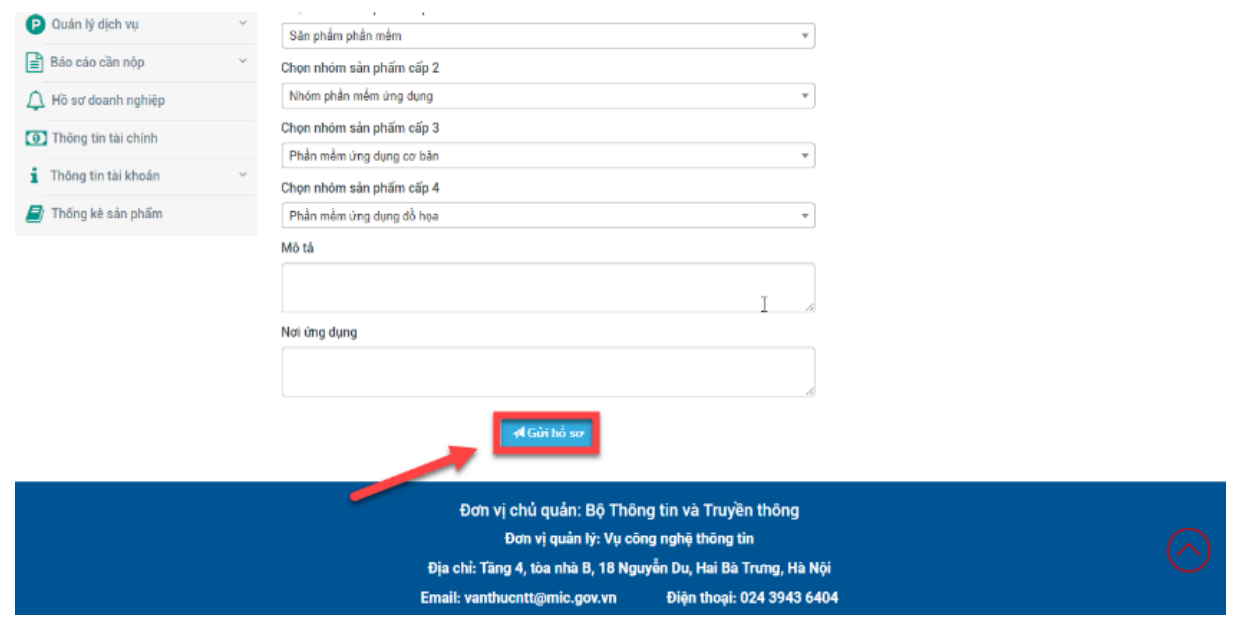